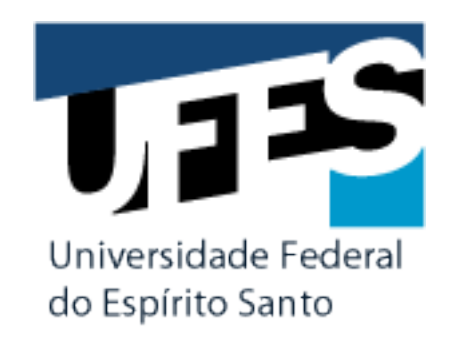

# Aprovação de solicitação de transporte

## Após efetuar login a primeira tela já é das solicitações pendentes

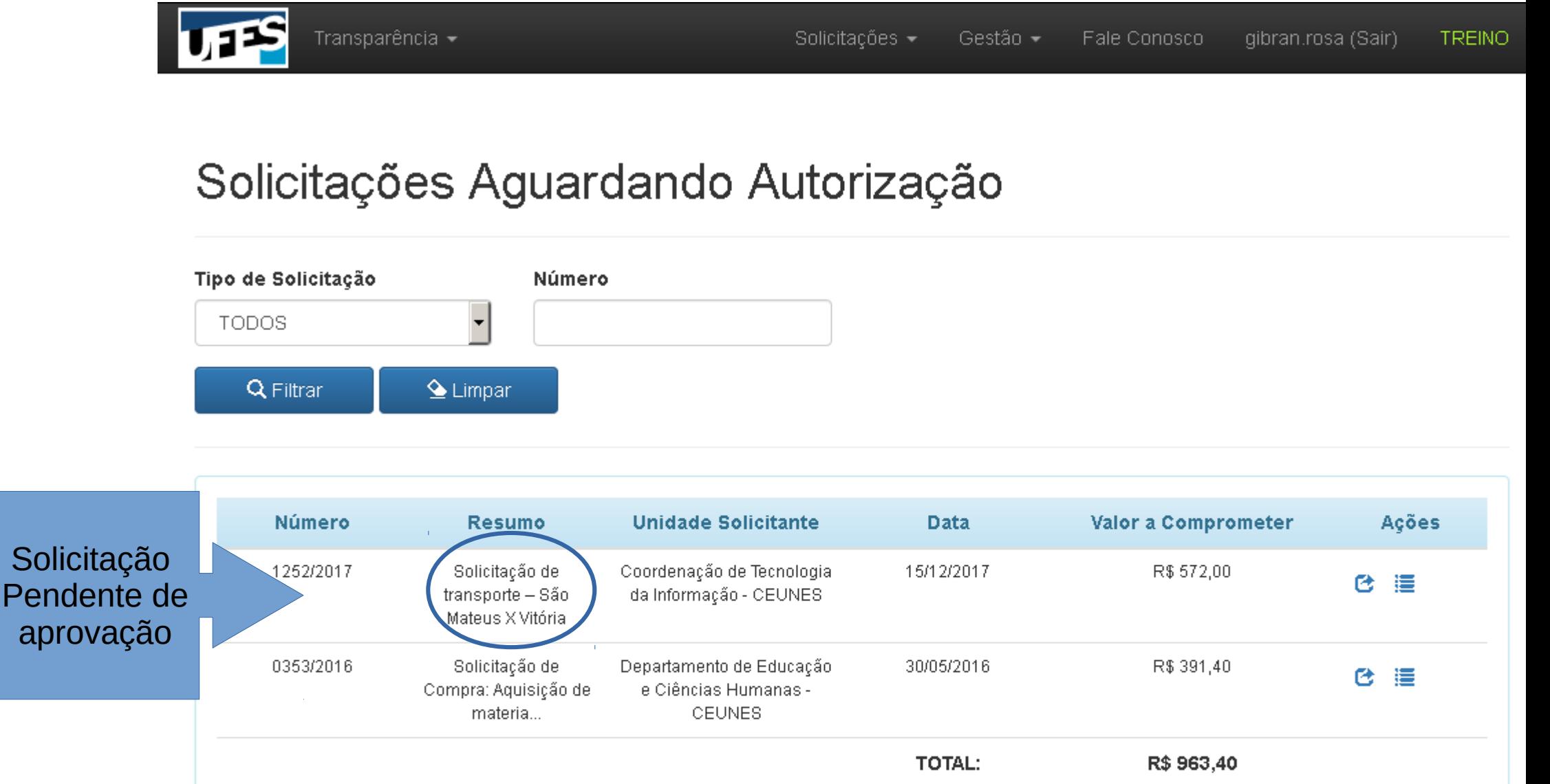

#### A tela de solicitações pendentes poderá ser acessada também pelo menu Solicitações

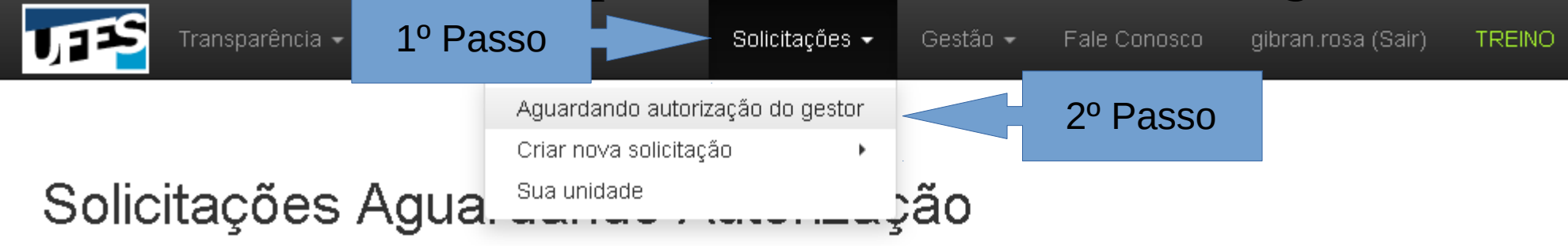

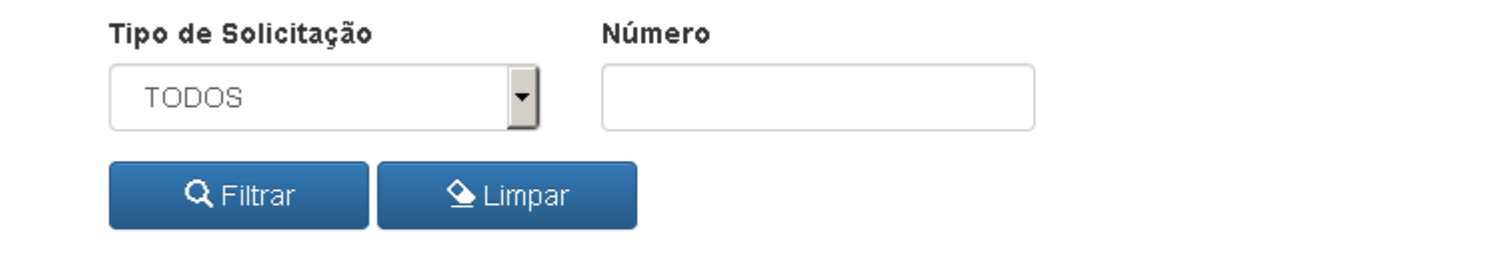

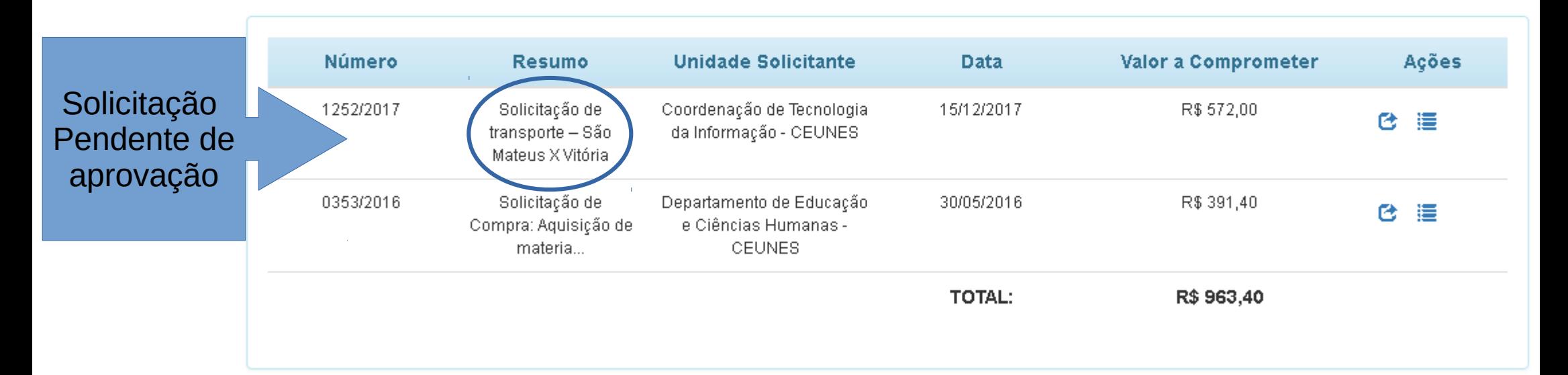

## Abrir a solicitação para analisá-la

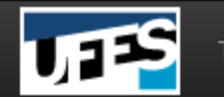

Transparência -

Solicitações gibran.rosa (Sair) **TREINO** Gestão -Fale Conosco

#### Solicitações Aguardando Autorização

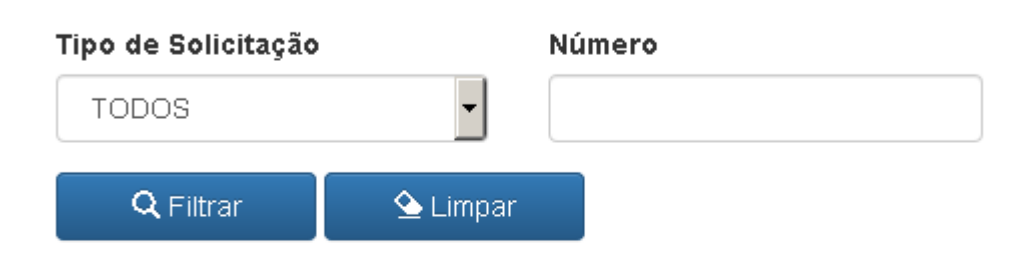

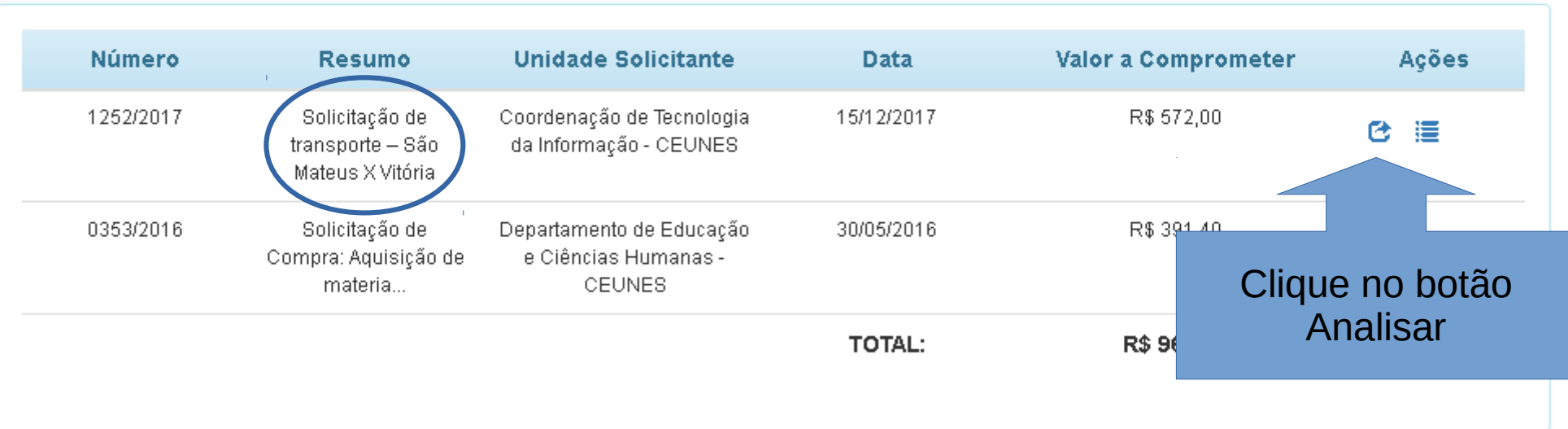

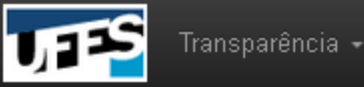

1º Passo -

Escolher o **Fluxo** 

Desejado

#### Analisar Solicitação de Transporte

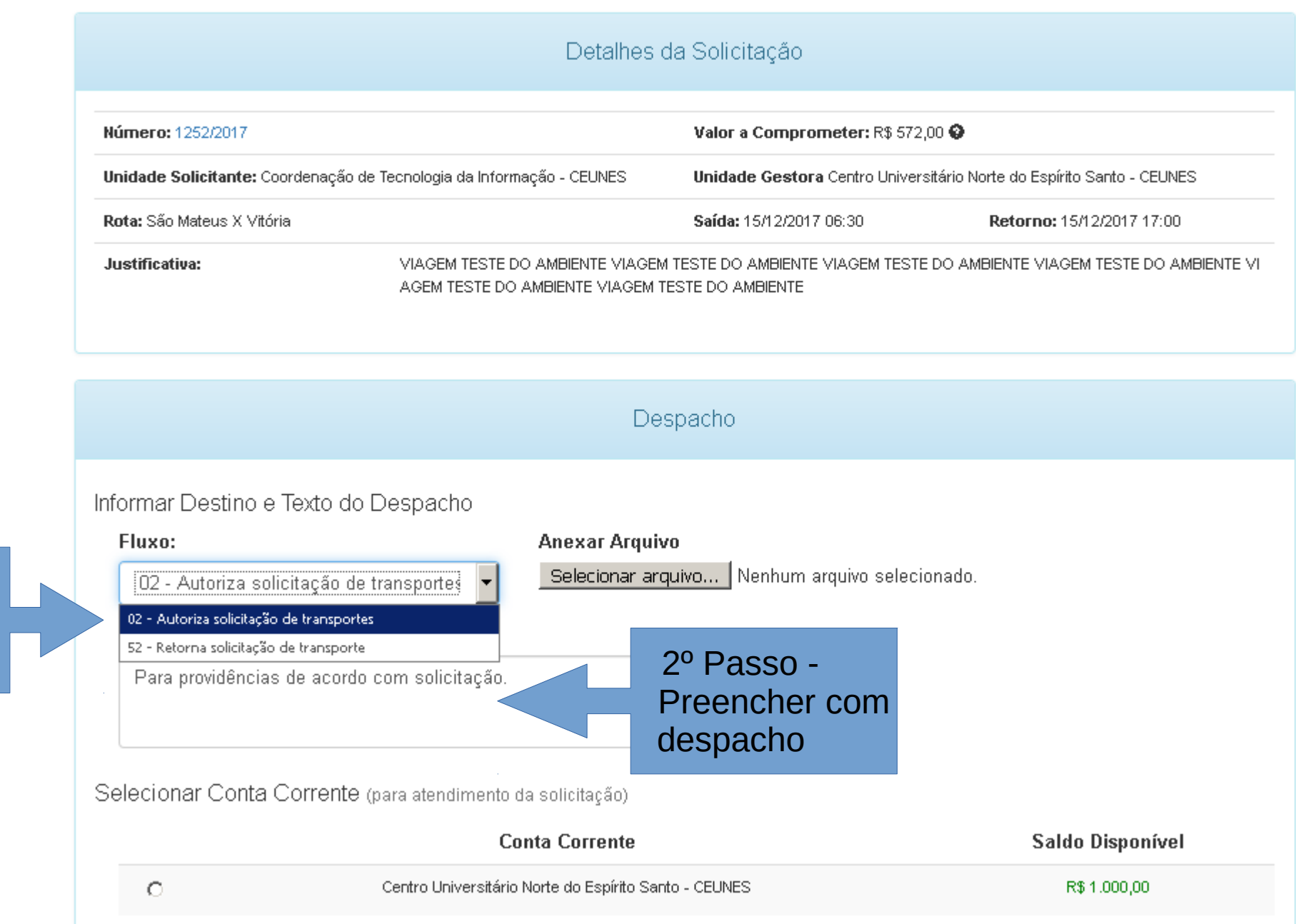

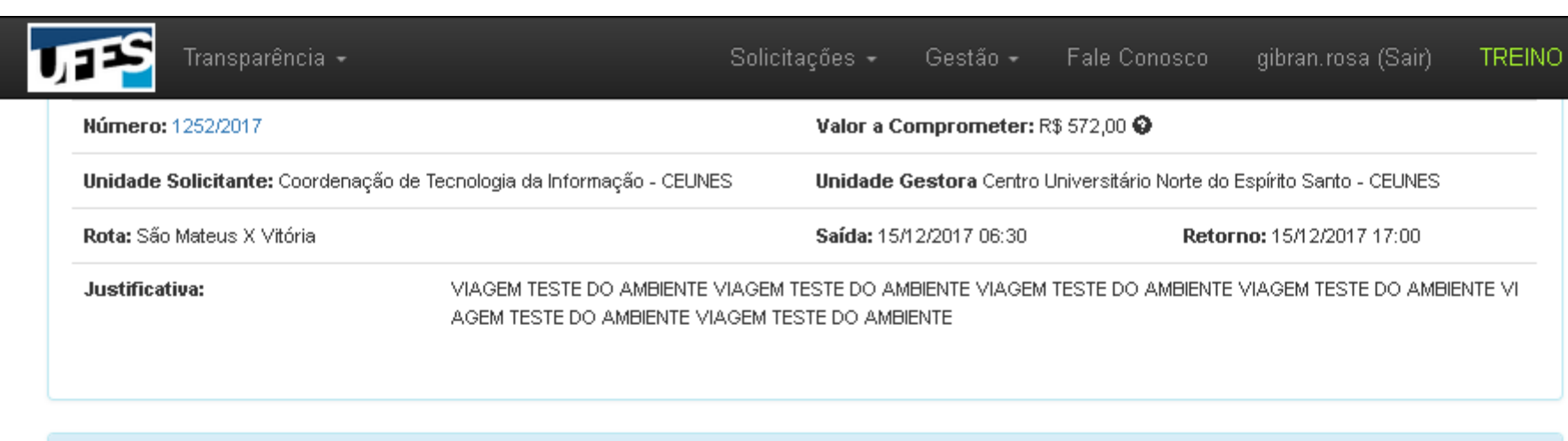

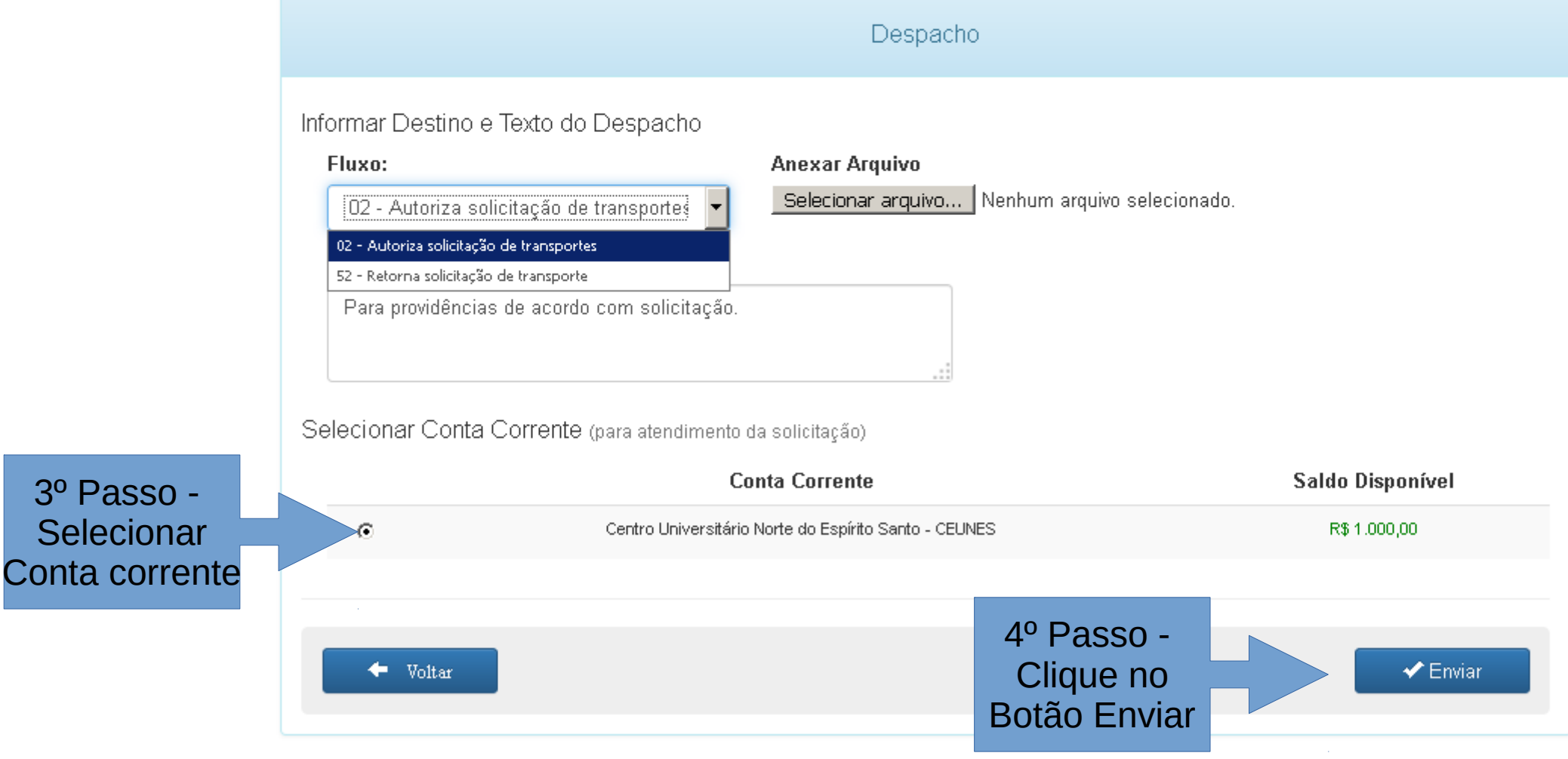

3º Passo -

**Selecionar**